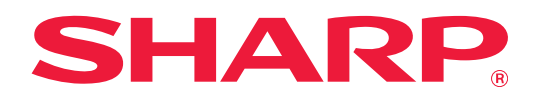

# **Tulostuksen hallintaohje**

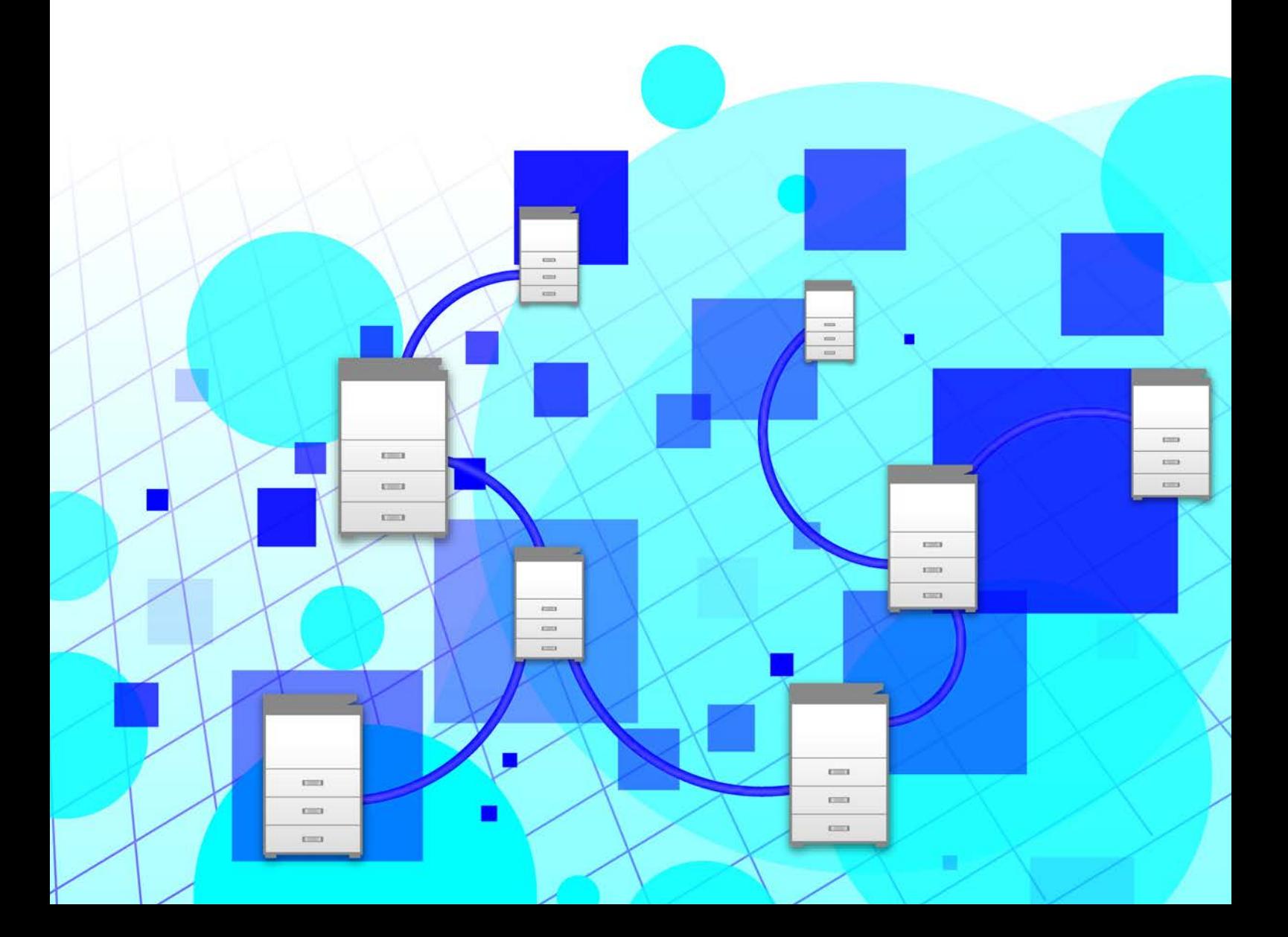

### **SISÄLLYSLUETTELO**

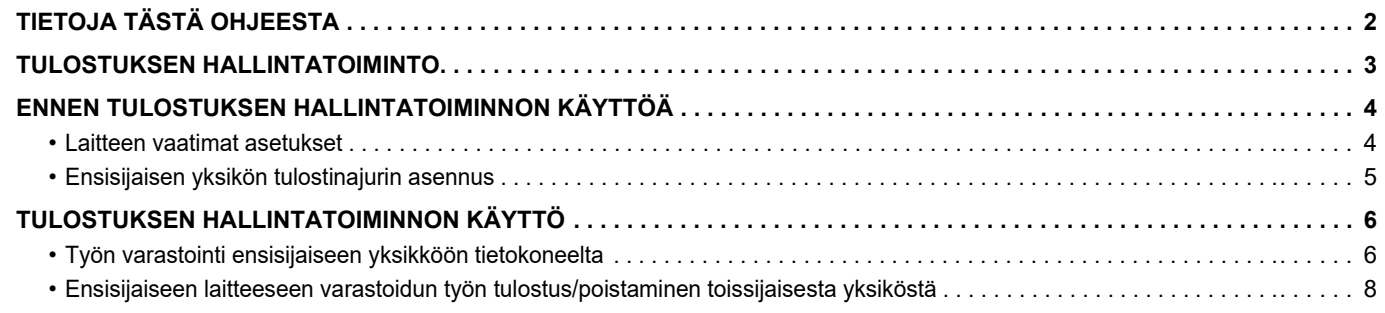

## <span id="page-1-0"></span>**TIETOJA TÄSTÄ OHJEESTA**

Ohjeessa kerrotaan, miten käyttää tulostuksen hallintatoimintoa.

### **Ota huomioon**

- Tämän oppaan selitykset olettavat, että sinulla on perustiedot Windows- tai macOS -tietokoneestasi.
- Tietoja käyttöjärjestelmästäsi saat käyttöjärjestelmän käyttöohjeesta tai käytönaikaisella Ohje-toiminnolla.
- Tämän oppaan sisältämät näyttöjen ja menettelytapojen selitykset on tarkoitettu lähinnä Windows® 10:lle Windows®-ympäristöissä ja v10.12 -mallille macOS -ympäristöissä. Näytöt voivat vaihdella käyttöjärjestelmän version mukaan.
- Tämä opas sisältää on yleiskuvaukset tuotteista mukaan lukien muut mallit. Tämä vuoksi tämä opas sisältää kuvauksia ominaisuuksista, joita ei ole saatavilla sinun mallissasi.
- Tämä opas on valmistettu erityisen huolellisesti. Jos sinulla on opasta koskevia huomautuksia tai kysymyksiä, ota yhteys jälleenmyyjään tai lähimpään valtuutettuun huoltopalveluun.
- Tälle tuotteelle on suoritettu erittäin tarkat laadunvalvonta- ja tarkastustoimenpiteet. On erittäin epätodennäköistä, että havaitaan vika tai muu ongelma; jos kuitenkin näin tapahtuu, ota yhteys jälleenmyyjään tai lähimpään valtuutettuun huoltopalveluun.
- Laissa määrättyjä erikoistapauksia lukuun ottamatta SHARP ei vastaa häiriöistä, jotka ilmenevät tuotteen tai sen lisälaitteiden käytön aikana, tai häiriöistä, jotka aiheutuvat tuotteen tai sen lisälaitteiden asiattomasta käytöstä, tai vahingoista, jotka aiheutuvat tuotteen käytöstä.

#### **Varoitus**

- Oppaan sisällön kopiointi, muuntaminen tai kääntäminen ilman kirjallista etukäteen saatua lupaa on kielletty, lukuun ottamatta tekijänoikeuslain sallimia kohtia.
- Kaikkia oppaassa olevia tietoja voidaan muuttaa ilman ennakkoilmoitusta.
	- Oppaan sisältämät näyttöruudut, viestit ja näppäimien nimet saattavat poiketa tuotteessa olevista vastaavista tuotteen parannusten tai muutosten vuoksi.
	- Tämän oppaan selitykset pohjautuvat Amerikan englantiin ja ohjelmiston pohjoisamerikkalaiseen versioon. Muihin maihin ja muille alueille tarkoitetut ohjelmistot voivat poiketa hieman pohjoisamerikkalaisesta versiosta.
	- Tässä oppaassa on viitteitä faksitoimintoon ja internetfaksitoimintoon. Ota kuitenkin huomioon, että faksitoiminto ja internetfaksitoiminto eivät ole saatavilla joissakin maissa, alueilla tai malleissa.
	- Tämän oppaan kosketusnäyttö, kuvat ja asetusnäytöt ovat tarkoitettu vain viitteeksi, ja voivat vaihdella malleittain, asennettujen vaihtoehtojen, oletustilasta muutettujen asetusten ja maan tai alueen mukaan.
	- Tässä oppaassa oletetaan, että käytössä on nelivärilaite. Jotkin selityksistä eivät koske mustavalkolaitetta.

### <span id="page-2-0"></span>**TULOSTUKSEN HALLINTATOIMINTO**

Kun on käytössä useita laitteita, jotka tukevat tulostuksen hallintatoimintoa samassa verkossa, voit käyttää tulostuksen hallintatoimintoa tallentaaksesi tiedot ensisijaiseksi asetettuun yksikköön ja tulostaa sitten tallennetut tiedot toissijaiseksi asetetusta yksiköstä (voidaan asettaa useita toissijaisia yksiköitä).

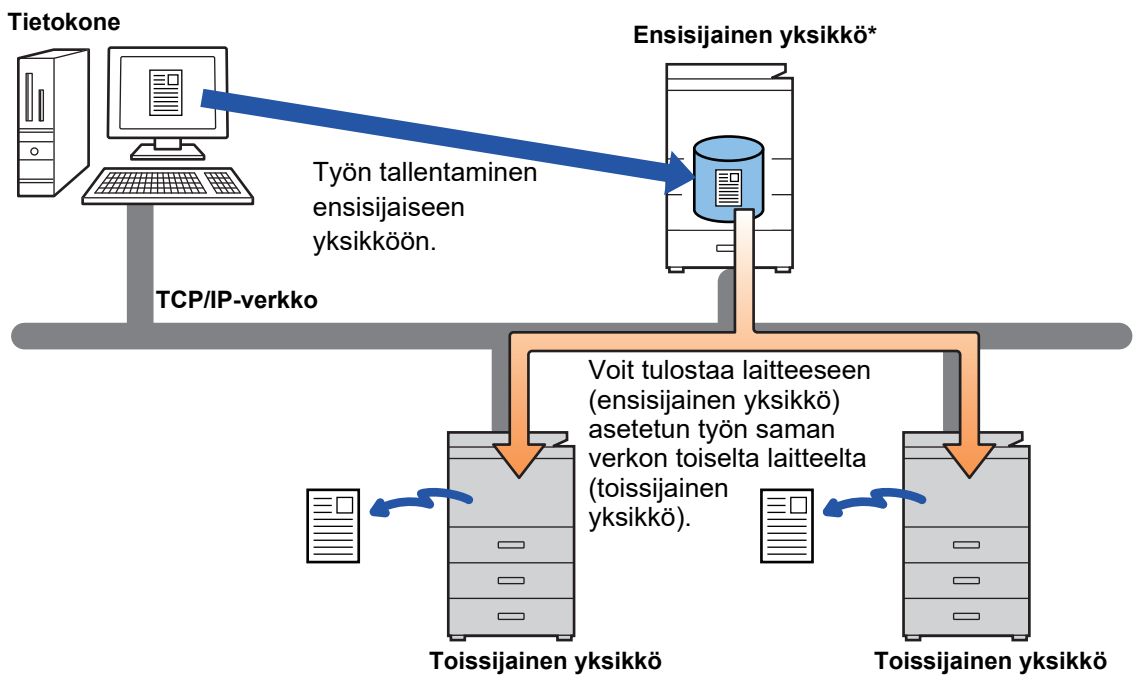

Malleja, jotka tukevat tulostuksen vapautus -toimintoa ja ensisijaisesta yksiköstä ohjattavissa olevien toissijaisten yksiköiden määrää varten, ota yhteys jälleenmyyjääsi.

\* Käytettävissä malleissa, joissa on paikallinen asema.

• Kun käyttäjän todennus on käytössä, voidaan tulostaa ainoastaan sisäänkirjautuneen käyttäjän töitä.

• Ympäristössä, jossa on useita eri malleja, jotkin tulostinajurit eivät ehkä tuota odotettua tulostustulosta.

### <span id="page-3-0"></span>**ENNEN TULOSTUKSEN HALLINTATOIMINNON KÄYTTÖÄ**

Tässä osassa kuvataan asetukset, jotka on määritettävä ennen kuin voit käyttää tulostuksen hallintatoimintoa.

### <span id="page-3-1"></span>**Laitteen vaatimat asetukset**

Seuraavat asetukset on määritettävä laitteeseen, jotta voidaan käyttää tulostuksen hallintatoimintoa. (Tarvitaan pääkäyttäjän oikeudet.)

### <span id="page-3-2"></span>**Järjestelmäasetukset**

Kosketa [Asetukset]-näppäintä kosketuspaneelissa ja kirjaudu sisään pääkäyttäjän oikeuksilla. Kosketa [Järjestelmä asetukset] > [Tulostimen Asetukset] > [Tulostuksen vapautusasetukset] ja määritä asetukset. Järjestelmäasetuksia varten, katso kohtaa Käyttöohje.

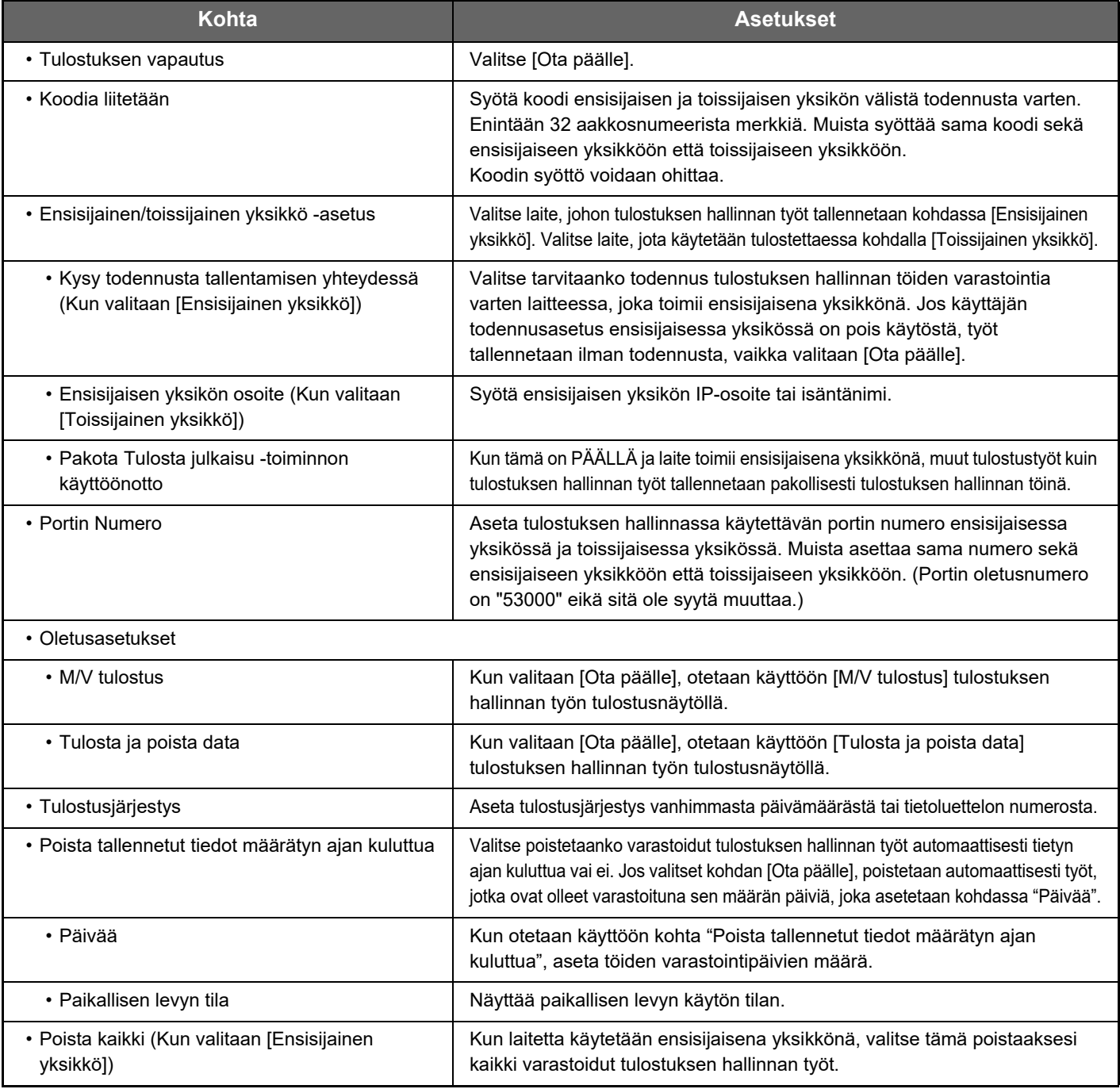

### **Laitteen IP-osoitteen kiinnittäminen**

Jos laitetta käytetään DHCP-ympäristössä, laitteen IP-osoite voi muuttua. Jos tapahtuu näin, et voi lähettää tulostuksen hallinnan tietoja laitteelle.

### **Lisää tulostuksen hallinnan kuvake kotinäytölle**

Tämä asetus ei ole tarpeellinen, jos tulostuksen hallinnan kuvake on jo lisätty.

Suorita nämä vaiheet sen jälkeen, kun olet ottanut käyttöön tulostuksen hallintatoiminnon asetusten tilassa (pääkäyttäjä). ► [Järjestelmäasetukset \(sivu 4\)](#page-3-2)

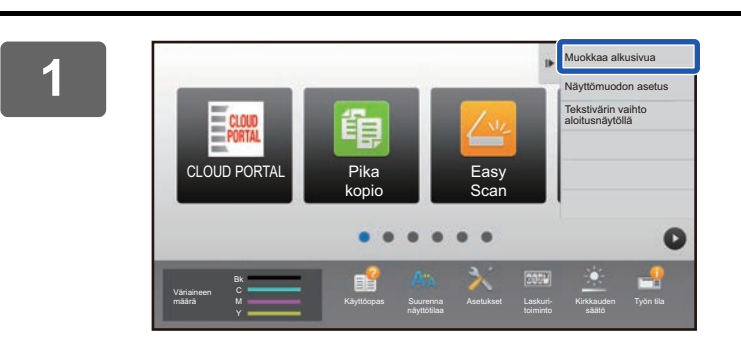

#### **1 Kosketa [Muokkaa alkusivua] toimintopaneelissa.**

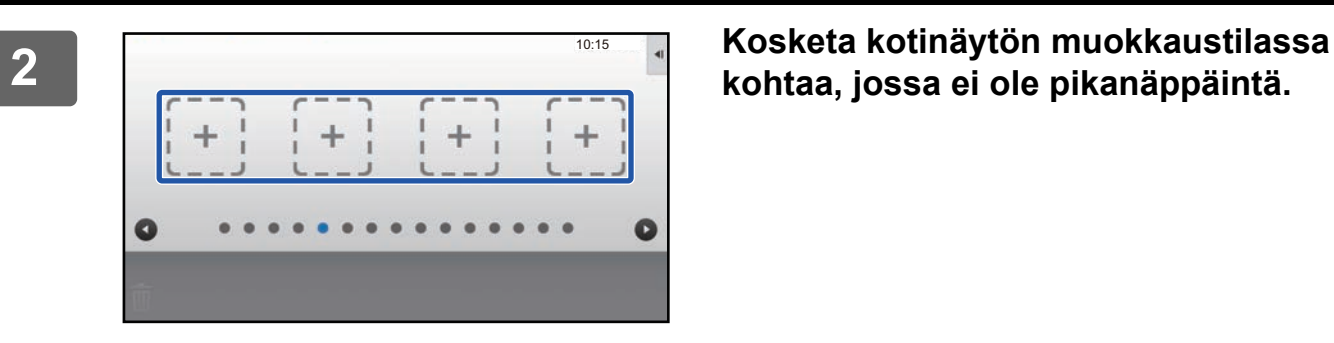

**kohtaa, jossa ei ole pikanäppäintä.**

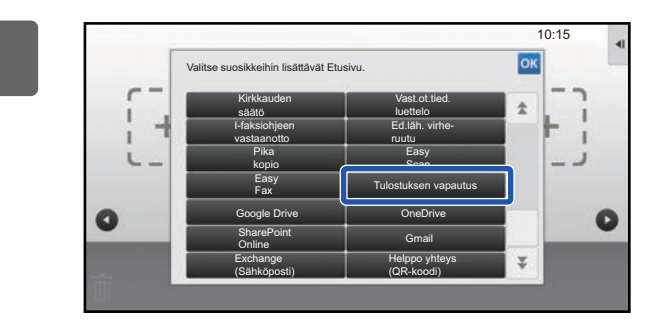

**30:5 4 Kosketa [Tulostuksen vapautus].** 

#### **4 Kosketa [Poistu al.muok.tilaan] toimintopaneelissa.**

Poistutaan kotinäytön muokkaustilasta ja palaat kotinäyttöön.

### <span id="page-4-0"></span>**Ensisijaisen yksikön tulostinajurin asennus**

Asenna ensisijaisen yksikön tulostinajuri tietokoneellesi. Tulostinajurin asennuksen menetelmiä varten, katso Ohjelmiston asennusohje.

### <span id="page-5-0"></span>**TULOSTUKSEN HALLINTATOIMINNON KÄYTTÖ**

Tämä osa kuvaa miten työt varastoidaan ensisijaiseen yksikköön sekä miten valitaan ja tulostetaan töitä toissijaisesta yksiköstä.

### <span id="page-5-1"></span>**Työn varastointi ensisijaiseen yksikköön tietokoneelta**

Kun laitteeseen otetaan käyttöön käyttäjän todennus, sinun on syötettävä tunnistetiedot (käyttäjänimi, salasana, ym.) tulostinajurin asetusten näytöllä, jotta voit tulostaa.\* Lisätietoa asetuksista saat tulostinajurin Ohjeesta. \* Vaadittavat käyttäjätiedot vaihtelevat käyttöönotetun todennusmenetelmän mukaan. Tarkista laitteen pääkäyttäjältä nämä tiedot.

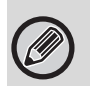

**2**

Tarkista tulostusta varten käytettävä paperikoko ja paperityyppi.

Valitse käytettävän laitteen tukema paperikoko ja paperityyppi.

Jos valitset ei-tuetun paperikoon tai paperityypin, et ehkä voi tulostaa.

### **Windows-ympäristössä**

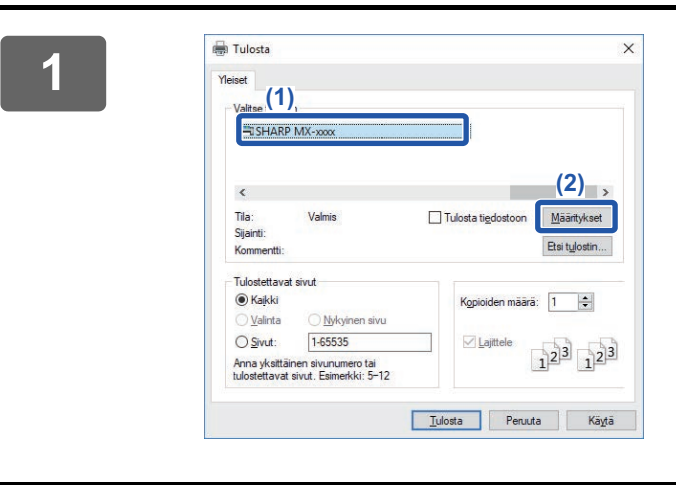

### **1 Avaa tulostinajurin ominaisuuksien ikkuna.**

- **(1) Valitse ensisijaisen yksikön tulostinajuri.**
- **(2) Napsauta [Määritykset]-painiketta.**

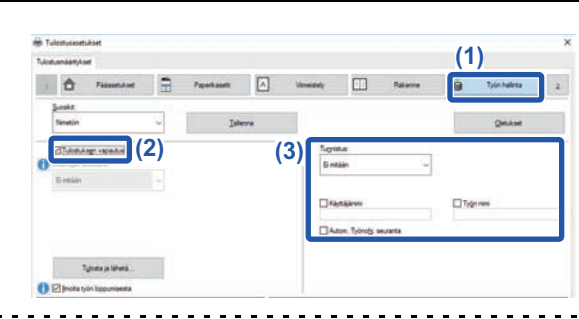

#### **Määritä tulostuksen hallintatoiminto.**

- **(1) Napsauta [Työn hallinta] -välilehteä.**
- **(2) Valitse [Tulostuksen vapautus] -valintaruutu .**
- **(3) Syötä tarvittavat käyttäjätiedot.** Katso lisätietoja kohdasta Käyttöohje.

```
• Tulostuksen hallintatoimintoa ei voida käyttää samanaikaisesti asiakirjojen arkistointitoiminnon kanssa.
```
- Voit muuttaa kopioiden määrää ja väritilaa tulostushetkellä.
- Jos valitaan [Tulostuksen vapautus]-valintaruutu [V] [Tulostuskäytäntö]-kohdassa [Kokoonpano]-välilehdellä, kyseinen toiminto on aina käytössä ja eri toimintojen tiedot eivät tule enää näkyviin tulostusasetusten näytölle.
- Jos ensisijaisessa yksikössä on vähemmän kuin 10 Mt vapaata tilaa varastointia varten, työtä ei varastoida. Poista tarpeettomat työt ja tulosta uudelleen.

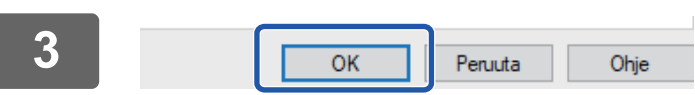

**Valitse tarvittavat tulostuksen asetukset ja napsauta [OK]-painiketta.** **4**

### **Aloita tulostus.**

### **macOS -ympäristössä**

**1 Sovelluksessa, valitse kohta [Tulosta] valikosta [Tiedosto]. Varmista, että laitteen tulostinnimi on valittu.**

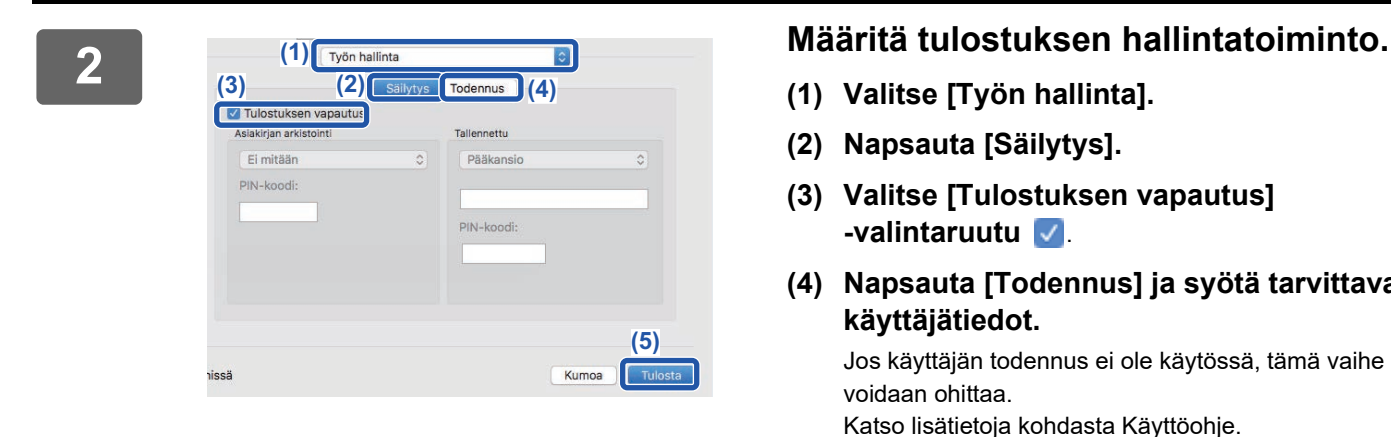

- **(1) Valitse [Työn hallinta].**
- **(2) Napsauta [Säilytys].**
- **(3) Valitse [Tulostuksen vapautus] -valintaruutu** .
- **(4) Napsauta [Todennus] ja syötä tarvittavat käyttäjätiedot.** Jos käyttäjän todennus ei ole käytössä, tämä vaihe voidaan ohittaa.

Katso lisätietoja kohdasta Käyttöohje.

**(5) Valitse tarvittavat tulostuksen asetukset ja napsauta [Tulosta]-painiketta.**

<u>. . . . . . . . . . .</u>

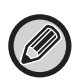

- Tulostuksen hallintatoimintoa ei voida käyttää samanaikaisesti asiakirjojen arkistointitoiminnon kanssa.
- Voit muuttaa kopioiden määrää ja väritilaa tulostushetkellä.
- Jos ensisijaisessa yksikössä on vähemmän kuin 10 Mt vapaata tilaa varastointia varten, työtä ei varastoida. Poista tarpeettomat työt ja tulosta uudelleen.

 $\sim$   $\sim$   $\sim$   $\sim$ 

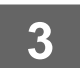

**3 Aloita tulostus.**

### <span id="page-7-0"></span>**Ensisijaiseen laitteeseen varastoidun työn tulostus/poistaminen toissijaisesta yksiköstä**

Tämä osa kuvaa miten tulostaa ja poistaa varastoitu työ toissijaisesta yksiköstä.

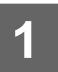

#### **1 Kosketa [Tulostuksen vapautus] -näppäintä kotinäytöllä.**

- Tulee näkyviin ensisijaiseen yksikköön varastoitujen töiden luettelo.
- Jos ensisijaisen yksikön päävirtakytkin ei ole päällä, ilmestyy viesti etkä voi katsoa varastoituja töitä.

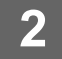

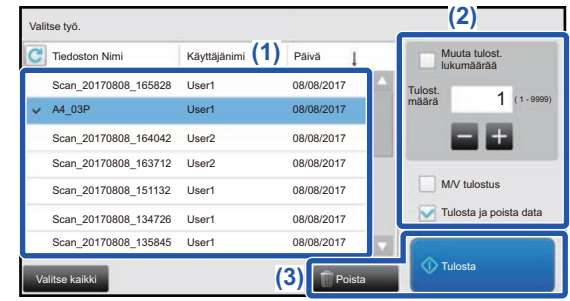

#### **2 Valitun työn tulostus tai poistaminen.**

**(1) Kosketa työtä, jonka haluat tulostaa tai poistaa Valintaruutu on valittu .**

Voit valita useamman kuin yhden työn. Voit valita kaikki työt [Valitse kaikki] -näppäimellä.

#### **(2) Määritä tulostusasetukset.**

- Työn poistamiseksi ensisijaisesta yksiköstä tulostuksen jälkeen, valitse [Tulosta ja poista data] -valintaruutu  $\blacktriangleright$ .
- Jos olet poistamassa työtä, tämä vaihe ei ole välttämätön.

#### **(3) Aloita tulostus tai poistaminen.**

Jos olet poistamassa työtä, ilmestyy vahvistusnäyttö. Valitse [Kyllä] poistaaksesi.

Kun käyttäjän todennus on käytössä, näkyviin tulevat ainoastaan sisäänkirjautuneen käyttäjän työt.

- Kun toissijainen yksikkö on mustavalkolaite, [M/V tulostus] ei tule näkyviin ja värillisinä tallennetut työt tulostetaan mustavalkoisina.
- Kun toissijainen yksikkö on värilaite, mustavalkoisena tallennetut työt tulostetaan mustavalkoisena, vaikka [M/V tulostus] -valintaruutua ei ole valittu  $\blacktriangleright$ .
- Jos valitse sellaisen asetuksen, jota ei voida suorittaa (esim. nidonta), koska toissijaisessa yksikössä ei ole tarvittavaa vaihtoehtoa, asetus jätetään huomiotta.
- Jos valittu työ on PS-tiedosto, työ tulostetaan ainoastaan, jos toissijainen yksikkö tukee PS-tiedoston tulostusta.

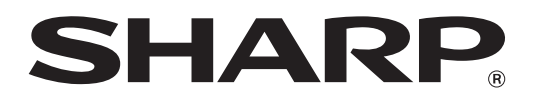

**SHARP CORPORATION**